# git-p4操作手順

# Tips

"git-p4"を使用したGitリポジトリとPerforceサーバの連携手順を紹介します。

"git-p4"を使用することで、毎日のGitでの作業をPerforceへコピーすることができます。また、反対にPerforceでの作業をGitにインポートすることがで きます。

※クライアント環境に"git-p4"がセットアップされていない場合は、『[git-p4のセットアップ手順](https://kb.toyo.co.jp/wiki/pages/viewpage.action?pageId=17474641)』を参照し、セットアップを実施してください。

# 概要

- [1.推奨事項](#page-0-0)
- [2.インポート手順](#page-0-1)
- [3."git-p4"コマンドのワークフロー](#page-2-0) [4."git-p4"コマンドについて](#page-2-1)

#### 詳細

## <span id="page-0-0"></span>1.推奨事項

#### 1) インポートのファイルサイズ

PerforceからGitへインポートする際、Perforceのディポ全体をGitへインポートしないことをお勧めします。(※ディポ全体が100,000ファイル未満、 500MB未満の場合を除きます)

## ● 注意

Gitはリポジトリごとに1つのプロジェクトを管理するように設計されているため、リポジトリのサイズが大きくなるにつれて、Gitのパフォー マンスが低下します。

#### 2) 非対応のファイルタイプ

Gitがサポートしていないファイルタイプ(apple,resource)のファイル、または、"+k"オプション(RCSキーワード拡張)が付与されたファイルはインポート することができません。

インポート時にこれらのファイルが含まれているとエラーとなるため、".gitigonre"ファイルを作成し、問題ファイルをインポート対象から除外します。

#### 3) 履歴情報

git-p4によるインポート処理において、デフォルトでは、最新リビジョンのみをPerforceサーバからインポートします。なお、履歴情報としては、この時 点からのサブミット済チェンジリスト情報をインポートします。もし、全ての履歴情報が必要な場合、インポート時に"@all"を付与してコマンド実行する 必要があります。

#### コマンド実行例:全履歴を含む場合

# git p4 clone //depot/path@all .

※末尾の" . "はカレントディレクトリを示しています

#### 4) クライアントワークスペース仕様の定義

git-p4の処理に使用するクライアントワークスペース仕様は、シンプルに作成することをお勧めします。 具体的には、除外マッピング・オーバーレイマッピング・ワイルドカードなどを使用しないように注意します。

#### 5) インポート時のシンタックス

インポート時のPerforceサーバのパス指定では、Perforceシンタックスである" ... "や" / "を最後に追加しないように注意します。

#### 6) 既存Gitリポジトリに対するインポート

既にインポートされているGitリポジトリに対して、"git p4 clone"コマンドを使用することはできません。この場合は、"git p4 sync"コマンドを使用しま す。

#### 7) GitとPerforceの作業ディレクトリ

<span id="page-0-1"></span>Git環境の作業ディレクトリとPerforce環境の作業ディレクトリを同じ場所にしないよう注意します。

# 2.インポート手順

#### ① インポート環境の作成

Perforce環境とGit環境が混在しないように、各作業のディレクトリを作成します。

■ Perforce環境の作成

※ホームディレクトリ配下に作成した例で説明します

#### ディレクトリ作成

# mkdir git-p4-area

#### ".p4config"ファイルの作成

# cd git-p4-area # vi .p4config

#### ".p4config"ファイルの追記例

P4PORT=ssl:192.168.10.1:1666 P4USER=bruno P4CLIENT=bruno-git-p4

#### ・クライアントワークスペースの作成:太字部分を必要に応じて編集してください

# p4 client

 Client: bruno-git-p4 Owner: bruno Root: /Users/bruno/bruno-p4-area Options: noallwrite noclobber nocompress unlocked nomodtime normdir View: //depot/Test/... //bruno-git-p4/depot/Test/...

#### ■ Git環境の作成

※ホームディレクトリ配下に作成した例で説明します

# ディレクトリ作成

# mkdir git-area

#### ".p4config"ファイルのコピー

# cd git-area # cp ../git-p4-area/.p4config .

※Git環境の作業ディレクトリにも".p4config"ファイルが必要です

#### ② インポート

手順①で作成した環境を使用して、Perforce環境からGit環境へインポートを実施します。 。<br>※コマンドはGit環境の作業ディレクトリで実行します。

#### インポートコマンド例

# cd git-area # git p4 clone //depot/Test@all .

#### インポート実行結果例

Importing from //depot/Test@all into . Initialized empty Git repository in /User/bruno/git-area/.git/ Import destination: refs/remotes/p4/master Importing revision 163 (100%)

# <span id="page-2-0"></span>3."git-p4"コマンドのワークフロー

"git-p4"コマンドを使用してGit環境とPerforce環境を連携するワークフローは以下の通りです。

# △ 注意

```
"git p4 submit"コマンドは、Git環境の変更内容をPerforceサーバへ登録します。
このコマンドを実行する前に、必ず"git p4 rebase"コマンドの実行をお願いします。
"git p4 rebase"コマンドは、Perforceサーバの変更内容をGit環境へ"rebase"します。
```
#### ■ ワークフロー

① Gitリポジトリに対するファイル編集

② Gitリポジトリに対するコミット

③ git p4 rebaseコマンド実行

④ git p4 submitコマンド実行

※コマンド概要は、続く「4."git-p4"コマンドについて」をご確認ください

# <span id="page-2-1"></span>4."git-p4"コマンドについて

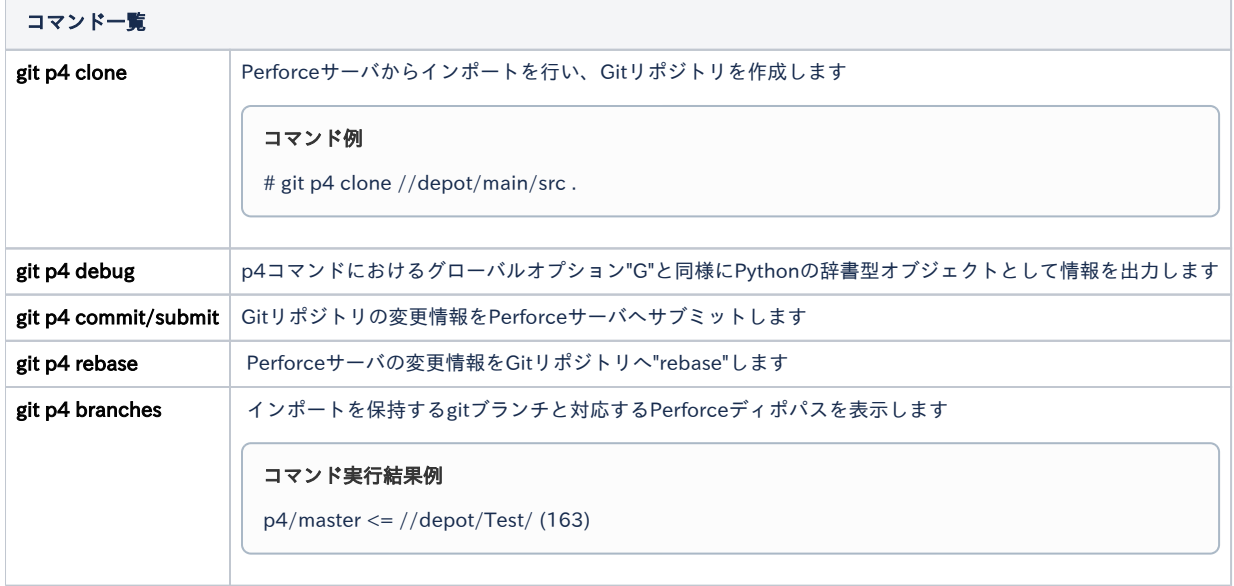

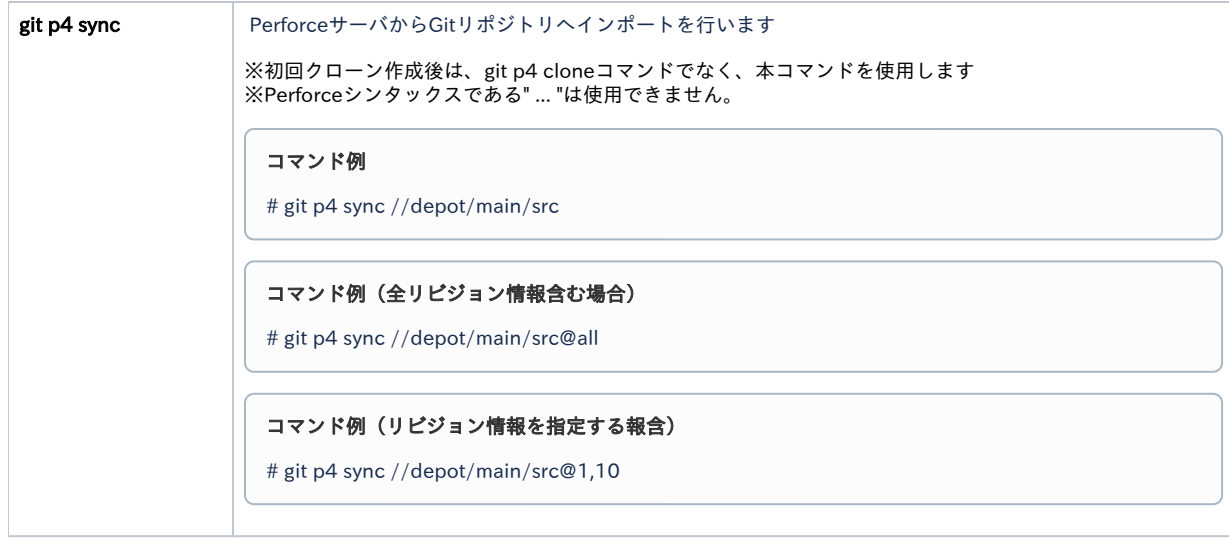